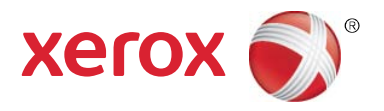

# Xerox® Print Advisor Installation Guide

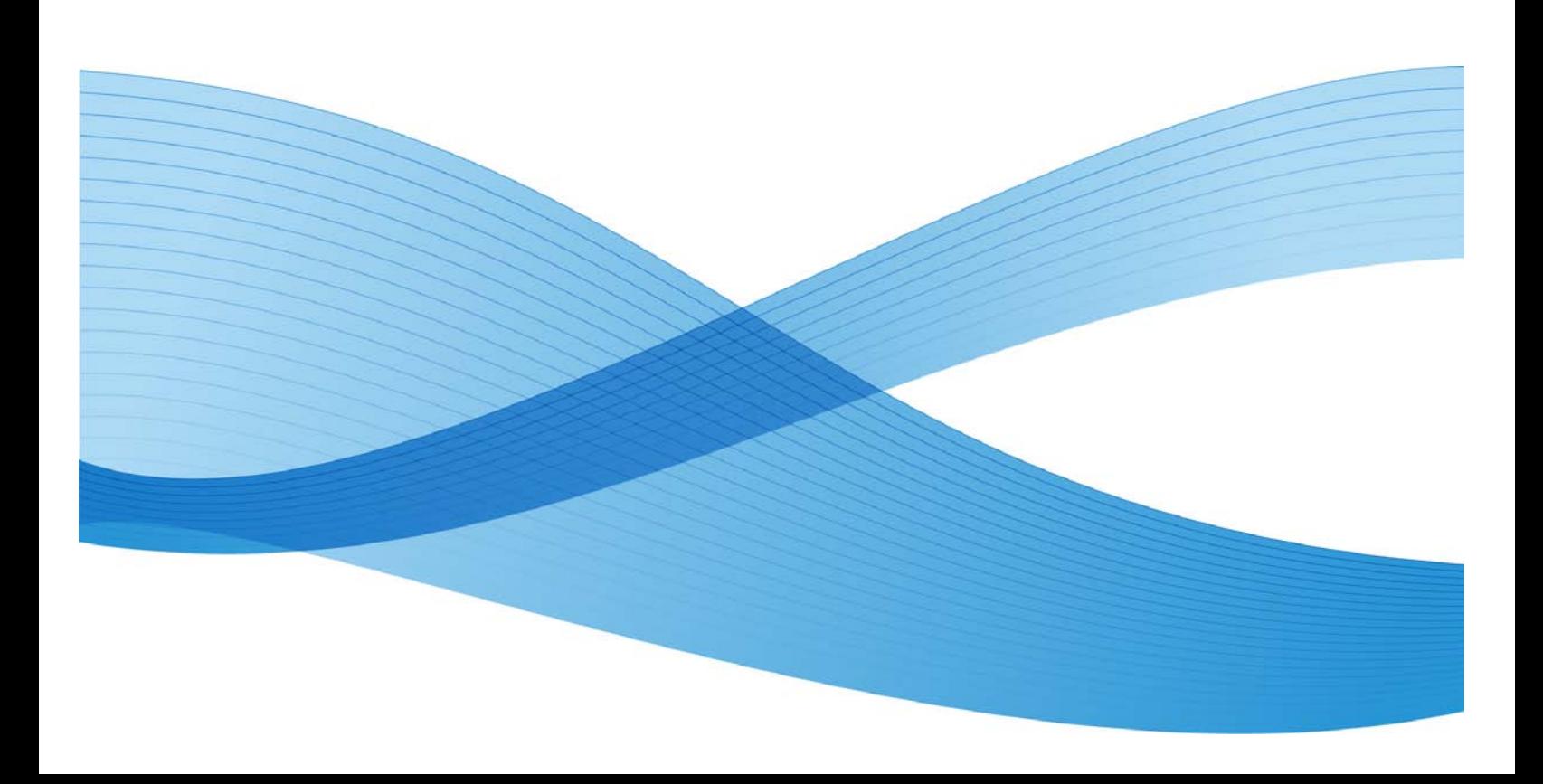

Copyright © 2010 Xerox Corporation. All rights reserved.

This document is made available for use only pursuant to the terms of license(s) pursuant to which Xerox Corporation restricts their use, copying, distribution, and decompilation/reverse engineering. In addition, Xerox Corporation reserves the right to make improvements in the product described in this manual pursuant to such license(s), which may include making changes at anytime and without notice. This document and the product described in this manual are copyrighted. All rights reserved. No part of this document may be copied, reproduced, translated or reduced to any electronic medium or machine readable form or in any form by any means without prior written authorization of Xerox Corporation.

Documentation © 2010 Xerox Corporation. Xerox, the Xerox Logo, Print Advisor are trademarks or registered trademarks of Xerox Corporation in the U.S. and/or other countries. All rights reserved. Microsoft, Windows, Windows XP, Windows Vista, .NET, Excel, and Active Directory are registered trademarks or trademarks of Microsoft Corporation in the U.S. and/or other countries. Other names may be trademarks or registered trademarks of their respective owners.

© Preo Software Inc. 2010

# Contents

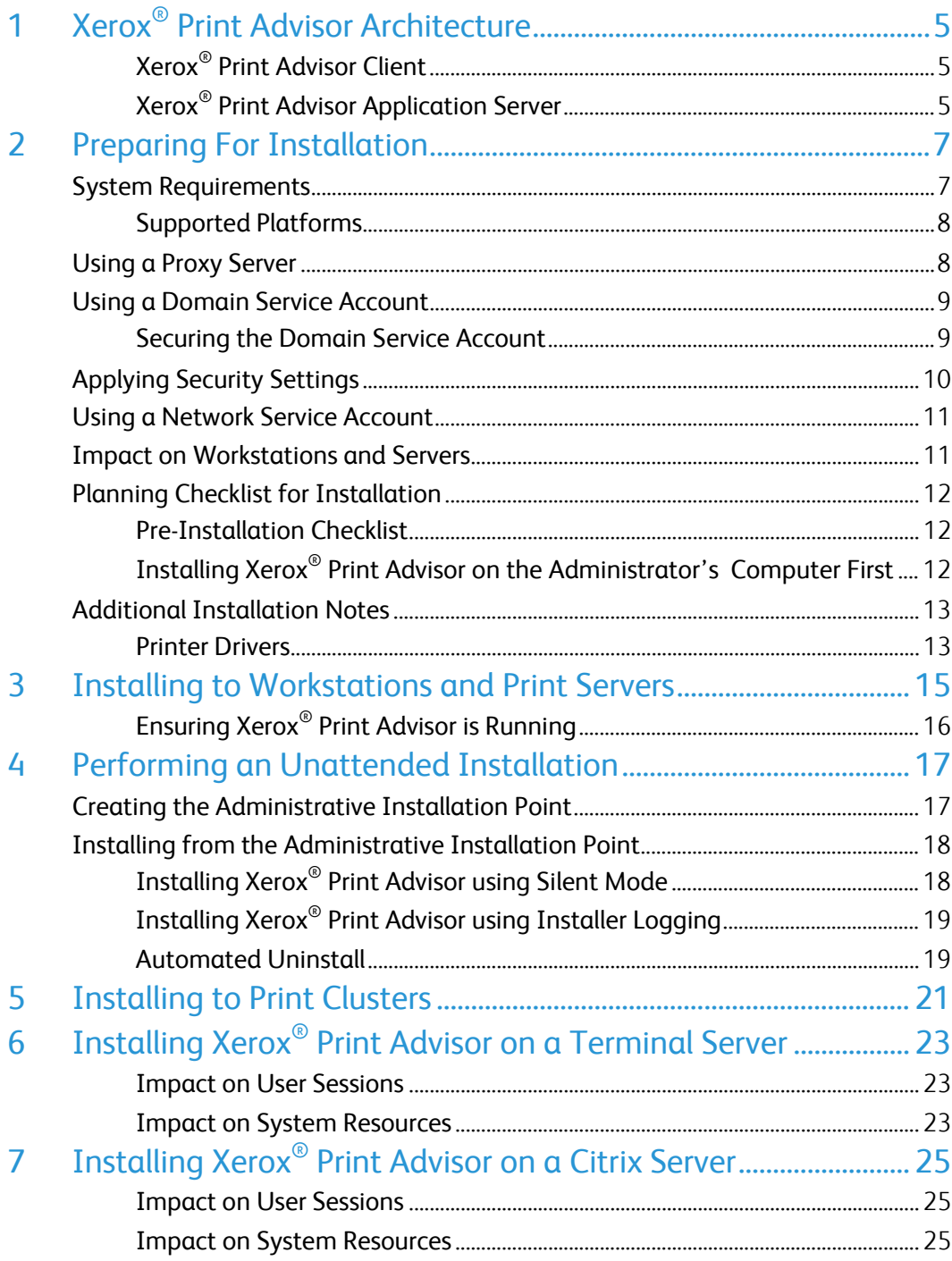

# <span id="page-4-0"></span>Xerox<sup>®</sup> Print Advisor Architecture

Delivered as a hosted service, there are two components that make up Xerox $^{\circ}$  Print Advisor:

- The Xerox<sup>®</sup> Print Advisor Client, which is deployed within your organization.
- The Xerox<sup>®</sup> Print Advisor Application Server (hosted by Xerox<sup>®</sup>).

The components communicate over the Internet. To ensure the highest level of security, all communication is encrypted using SSL (Secure Sockets Layer).

### <span id="page-4-1"></span>Xerox® Print Advisor Client

The Xerox® Print Advisor Client is deployed in your organization and is used to track printing activity. When a user prints, Xerox® Print Advisor tracks the printing and analyzes it, determining the number of pages, pages printed in color, page coverage, application, printer used, duplex selection, etc. Based on the information about the print job, Xerox® Print Advisor may or may not display a user notification.

Note: The print job NEVER leaves your organization's network. Xerox<sup>®</sup> Print Advisor analyzes the print job internally and only gathers the print-job attributes or meta-data.

To address the different print architectures, Xerox® Print Advisor offers several different deployment options. To learn more, see the "Planning Your Deployment" section in the Xerox<sup>®</sup> Print Advisor *Administration Guide*.

### <span id="page-4-2"></span>Xerox® Print Advisor Application Server

The Xerox<sup>®</sup> Print Advisor Application Server is hosted by Xerox<sup>®</sup>. It is responsible for delivering the administration portal, as well as storing the meta-data about each print job. This architecture allows for the fast deployment of Xerox $^{\circ}$  Print Advisor into your organization.

Note: The availability of the Xerox<sup>®</sup> Print Advisor Application Server does not affect your organization's printing capabilities. For example, if the Xerox® hosting service is not available, printing will continue within your organization.

1

# <span id="page-6-0"></span>Preparing For Installation

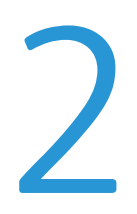

This section describes the system requirements, impact on workstations and print servers, as well as the planning steps for installing Xerox $^\circ$  Print Advisor.

Note: The same software package is used for all installations.

# <span id="page-6-1"></span>System Requirements

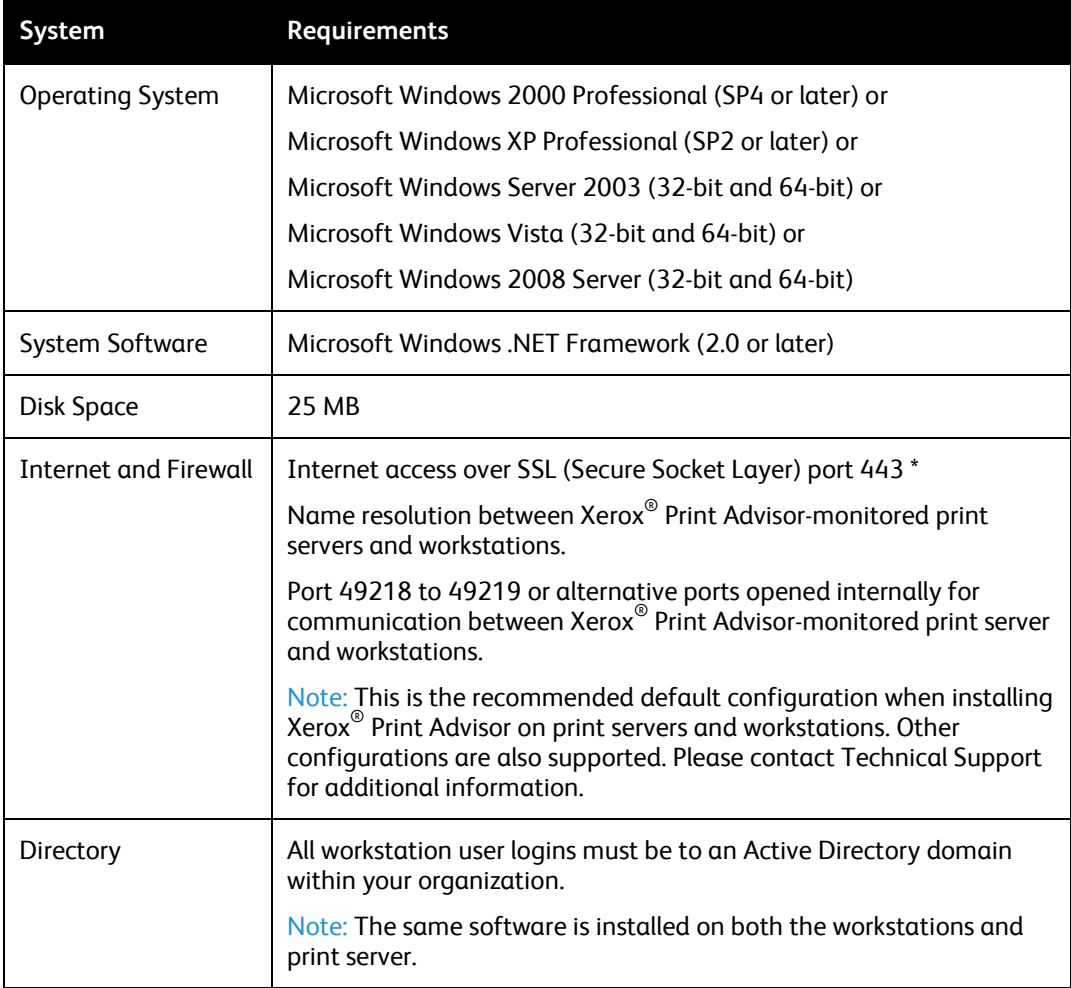

The following are the system requirements for both the print server and workstations:

### <span id="page-7-0"></span>Supported Platforms

Along with the basic Windows Operating Systems, Xerox® Print Advisor also supports the following platforms:

- Print Clusters (Active/Passive)
- Terminal Server
- Citrix

<span id="page-7-1"></span>Note: Please note that at this time, Active / Active print clusters are not supported.

# Using a Proxy Server

If your organization uses a proxy server, it is highly recommended the Xerox® Print Advisor service run as a Domain Service Account (DSA). While Xerox® Print Advisor can run as the Network Service account, it rarely has sufficient authorization to navigate an organization's proxy server.

Using a Domain Service Account (DSA) with a proxy server creates many advantages:

- The DSA can be set up to communicate through the proxy server to the hosted Xerox $^{\circ}$ Print Advisor Application Server.
- DSA communication can be restricted to a known IP address range.
- The DSA can be set to a non-expiring password.
- Permissions can be restricted to only those needed to run Xerox $^{\circ}$  Print Advisor.
- The DSA can be centrally controlled.

The account you select for Xerox® Print Advisor must have the ability to navigate through your organization's proxy server.

Some proxy servers restrict traffic for processes that are allowed to communicate to the Internet and to which IP addresses they can contact. If your organization implements these server settings, you can apply the following:

For process names **prprn.exe** and **prprnct.exe**:

- Allow access to port 443
- Allow access to printadvisor.corp.xerox.com

### <span id="page-8-0"></span>Using a Domain Service Account

If a Domain Service account is used for Xerox® Print Advisor, it must be able to communicate to the hosted Xerox<sup>®</sup> Print Advisor Application Server over port 443 (SSL).

Note: Be sure to set up the Domain Service Account PRIOR to starting your installation. Altering the account information after installation is difficult and time-consuming if you have installed Xerox® Print Advisor on all your organization's workstations.

### <span id="page-8-1"></span>Securing the Domain Service Account

The Domain Service Account you install should be secured with Group Policy in accordance with your security policies for Service Accounts, or Microsoft's Service Account Guidelines available at [http://www.microsoft.com/downloads](http://www.microsoft.com/downloads/details.aspx?FamilyID=ebd325fe-84de-4b9a-af49-babd696025c9&displaylang=en)

# <span id="page-9-0"></span>Applying Security Settings

If your organization does not currently have security policies in place for locking down service accounts, Xerox $^\circ$  recommends at a minimum that you apply the following settings:

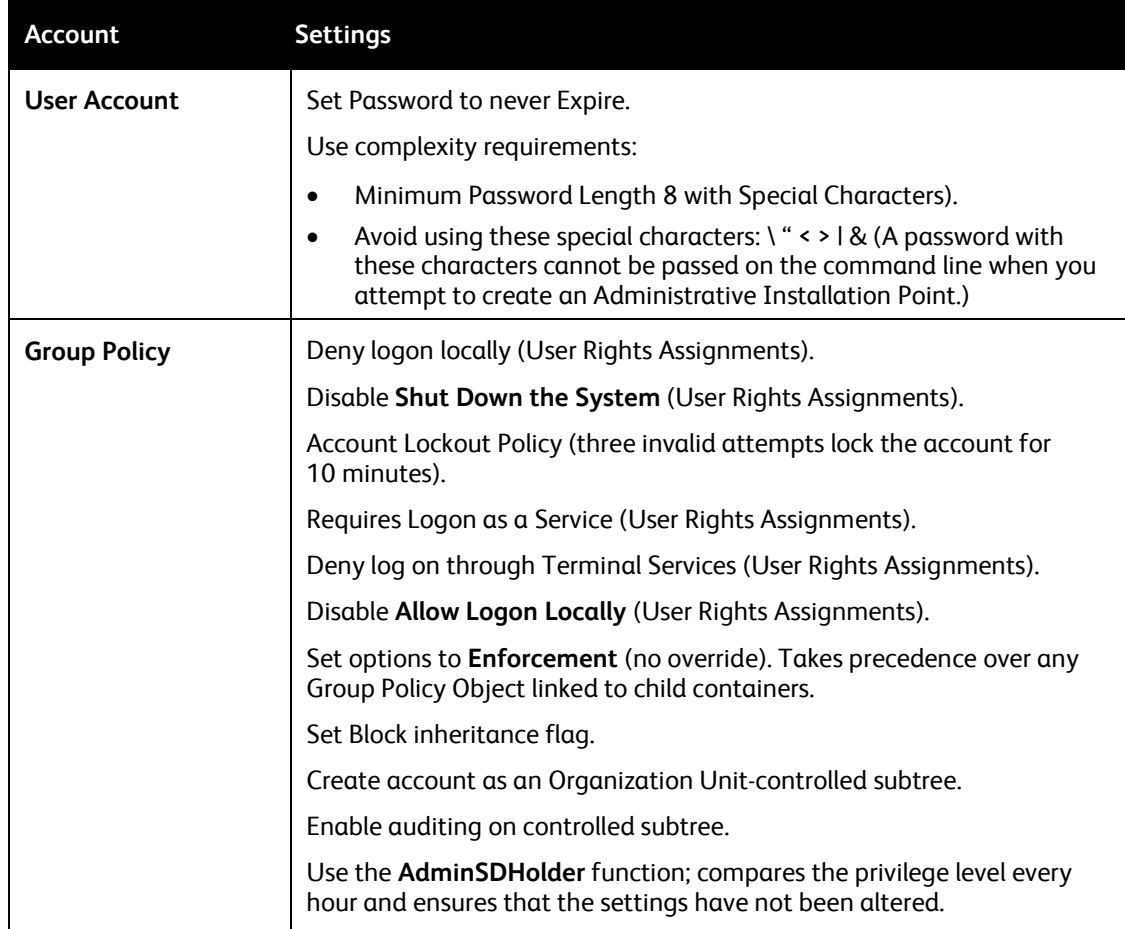

# <span id="page-10-0"></span>Using a Network Service Account

Xerox® Print Advisor can be installed to run under the Network Service account. The advantages of using the Network Service account are as follows:

- Network Service is a built-in account defined on your workstations and servers.
- The Network Service account has sufficient privileges to run Xerox<sup>®</sup> Print Advisor.

The disadvantage with using a Network Service Account is that information does not have permission to pass through the proxy server in most organizations.

If your organization is contemplating moving to a proxy server in the future, you must change the login credentials for every Xerox® Print Advisor installed in the organization.

#### Notes:

- Windows 2000 does not have a Network Service account. In this environment, Xerox $^\circ$ Print Advisor uses the Local System account in place of Network Service.
- <span id="page-10-1"></span>• Always use a Domain Service Account if one is available. Only use the Network Service account if you are sure there is no requirement to navigate through a proxy server.

# Impact on Workstations and Servers

Xerox<sup>®</sup> Print Advisor does not interfere or change your existing printing environment. It does not change your existing print queues or print drivers.

Note: Xerox® Print Advisor does NOT alter or change your existing print infrastructure.

# <span id="page-11-0"></span>Planning Checklist for Installation

The Xerox® Print Advisor installation takes only minutes to complete. Before starting however, you will need some basic information about your organization's environment.

Below is a pre-installation checklist of the information required before starting the installation.

### <span id="page-11-1"></span>Pre-Installation Checklist

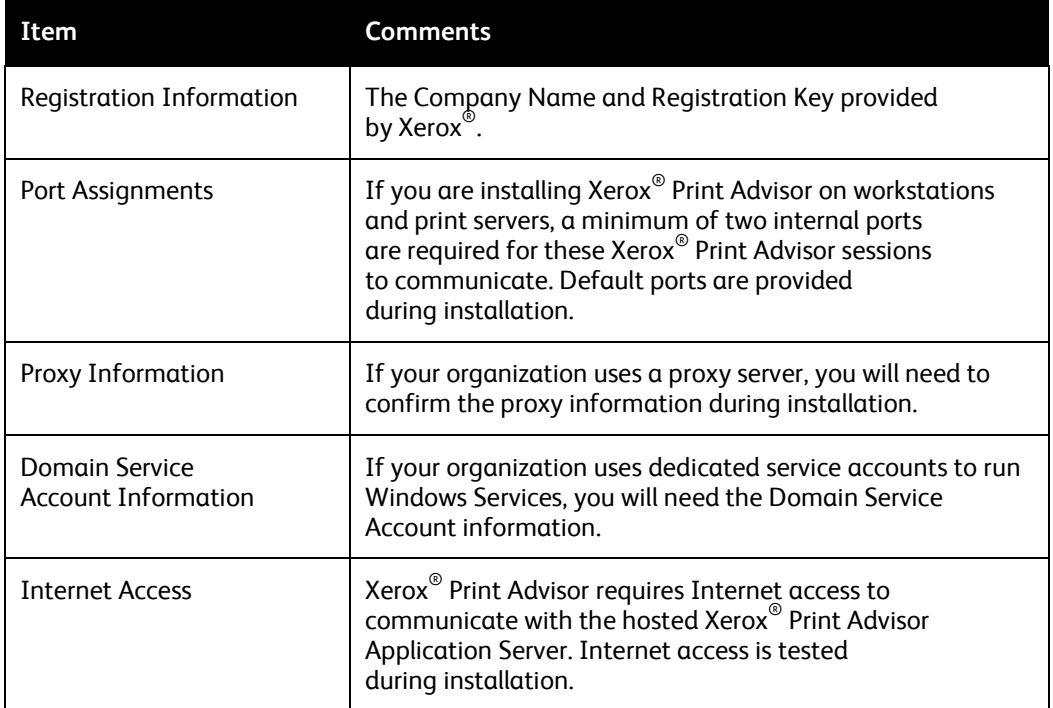

### <span id="page-11-2"></span>Installing Xerox® Print Advisor on the Administrator's Computer First

Xerox® Print Advisor has been designed to run and track file printing with little to no administration. To support this feature, it is important that Xerox® Print Advisor is first installed on the computer used by the person designated as the Xerox® Print Advisor Administrator. This setup will ensure that the Administrator is assigned correctly within Xerox $^{\circ}$ Print Advisor. After installation, the Administrator can assign new administrators or reassign administrator roles.

## <span id="page-12-0"></span>Additional Installation Notes

The Xerox® Print Advisor installation package includes the following:

- Standard MSI (Microsoft Windows Installer) package when deploying to the desktop.
- An installation package that is the same for workstations and print servers.
- Industry-standard installation procedures, including a completely automated uninstall procedure, should it be necessary.
- Installation without the need to reboot the workstations or print servers.
- The ability to be silently installed in many different ways, including SMS (Short Message Service) or any other network-management technology that can use an MSI.
- <span id="page-12-1"></span>• An application footprint which is only 25 MB.

#### Printer Drivers

A custom print driver is not installed with Xerox® Print Advisor. Use the same print drivers you have already installed.

- When you add a new printer or driver, Xerox $^{\circ}$  Print Advisor automatically monitors it. You do not have to take any additional action for the printer or driver to be monitored by Xerox® Print Advisor.
- We do not change any of your existing print drivers, print processors, port monitors or any print-environment setting. You can be sure the print environment you have today will be the same environment after installing Xerox® Print Advisor.
- We do not install a new print spooler. Continue to use the Windows print spooler.

# <span id="page-14-0"></span>Installing to Workstations and Print Servers

3

To install Xerox® Print Advisor:

- 1. Launch the Xerox® Print Advisor set-up program by double-clicking **XeroxPrint AdvisorSetup\_4.0\_***platform***.exe**; the Install Shield Wizard appears. Platform is x86 or x64, depending on whether you are installing the application on a 32-bit or 64-bit operating system.
- 2. Click **Next**; the License Agreement appears.
- 3. To accept the licensing agreement terms, select **I accept the terms in the license agreement**.
- 4. Click **Next**; the Registration Information window appears.
- 5. Type the **Company Name** and **Registration Key** information for your organization.
- 6. Click **Next**; the Destination Folder window appears.
- 7. Click **Next**; the Proxy Server window appears.
- 8. Make your selection based on whether your organization uses a proxy server.
- 9. Click **Next**. If you selected **Yes** in the Proxy Server window, the Proxy Server Settings window appears.
- 10. Click **Next**; the Logon Information window appears.
- 11. Select the account where you wish to run the Xerox $^{\circ}$  Print Advisor service.

Note: If you use a proxy server in your organization, you must select **This Account** and enter the Proxy server's domain account credentials.

- 12. Click **Next**; the Xerox**®** Print Advisor Port window appears.
- 13. Enter the port range that Xerox® Print Advisor can use to communicate with computers on the local network. The Xerox® Print Advisor installer's suggested port range is acceptable in most organizations.

Note: These ports are used for communication between the Print Server and Client.

- 14. Click **Next**; the Ready to Install the Program window appears, asking if you want to review or change your installation settings.
- 15. Click **Install**; the Setup program will now verify your network connection.
- 16. Click **Install**. If the connection test fails, the Connection Test window appears. To review your settings, click **Back**.
- 17. Click **Install**. After a few seconds, if the Setup is unable to establish a network connection, you will see the following error message:

```
Verify that your connection to the Internet is active
Verify that you specified the correct proxy settings
```
18. If you are using a proxy server in your organization, ensure that you have selected a valid domain account and not the Network Service Account in the Logon Information window.

Note: Many organizations do not permit Network Service accounts access to the Internet through a proxy server.

- 19. After you have checked your settings and verified that you have an active Internet connection, click **Install** again; the Install Shield Wizard Completed window appears.
- 20. Click **Finish**. Xerox® Print Advisor has successfully installed.

### <span id="page-15-0"></span>Ensuring Xerox® Print Advisor is Running

Xerox® Print Advisor is not installed into the Start menu of Windows; it runs as a service. To confirm that Xerox® Print Advisor is running:

- 1. Open the Services Panel.
- 2. Locate the entry for the Xerox $^{\circ}$  Print Advisor service; the status of the service is displayed.

# <span id="page-16-0"></span>Performing an Unattended Installation 4

The recommended method to deploy the application across your organization is to use an Administrative Installation Point (AIP).

# <span id="page-16-1"></span>Creating the Administrative Installation Point

1. Run the Xerox® Print Advisor setup program with the **PR\_CREATE\_ADMIN\_CMDLINE=1** command-line option:

XeroxPrintAdvisorSetup\_4.0\_*platform*.exe /v"PR\_CREATE\_ADMIN\_CMDLINE=1"

2. Advance through the installation steps, selecting custom options as advised by the previous sections of this manual. When installation completes, the file setupadmin.txt, in the application folder (for example, C:\Program Files\Xerox\Print Advisor) contains the customized Administrative Installation Point command line options.

For example:

```
/a /v"PR_REGISTRATION_NAME=\"Company_Name\" PR_REGISTRATION_KEY=PR12-3456-
7890-1234-5678 PR_PORT_START=49218 PR_PORT_END=49219 PR_RUN_AS_LOCALSYSTEM=0 
IS_NET_API_LOGON_USERNAME=\"DOMAIN\username\" 
IS_NET_API_LOGON_PASSWORD=\"Password\" PR_PROXY_SET=1 
PR_PROXY_SERVER=proxysrv:8080"
```
Note: Line breaks in the above example are for readability only; replace line breaks with a space character.

3. To create the Administrative Installation Point, run the installer and append the contents of the setupadmin.txt file to the setup command line; this launches the installer in administrative mode.

For example:

```
XeroxPrintAdvisorSetup_4.0_platform.exe /a /v"PR_REGISTRATION_NAME=\"Company 
Name\" PR_REGISTRATION_KEY=PR12-3456-7890-1234-5678 PR_PORT_START=49218 
PR_PORT_END=49219 PR_RUN_AS_LOCALSYSTEM=0 
IS_NET_API_LOGON_USERNAME=\"DOMAIN\username\" 
IS_NET_API_LOGON_PASSWORD=\"Password\" PR_PROXY_SET=1 
PR_PROXY_SERVER=proxysrv:8080"
```
4. The installer prompts for a network location where the .MSI file and other supporting files are placed. Choose a location that you can access later to install the application throughout your organization.

#### **Example**

#### \\computer\share\Xerox

To create the administrative installation point, click **Install**. The Administrative Installation Point (AIP) can now be used to deploy the application to other computers.

# <span id="page-17-0"></span>Installing from the Administrative Installation Point

Before using a deployment tool to roll out Xerox $^{\circ}$  Print Advisor throughout your organization, it is strongly recommended that you run the installation manually to verify that it works correctly.

1. Run Setup manually using the Windows Installer command line program, MSIEXEC. Use the **/i** option, followed by the full path to the Xerox® Print Advisor file, enclosed in double quotes. For readability, an optional space character may be used after the **/i** option. For example:

msiexec /i "\\computer\share\Xerox\Xerox Print Advisor.msi"

The example command line above launches Setup in interactive mode, with the full sequence of installer dialogs, pre-populated with whatever custom settings you defined when creating the Administrative Installation Point.

For example, if you specified the product registration information (company name and registration key) when creating the Administrative Installation Point, then the Registration Information dialog automatically contains your company name and registration key when you run Setup.

2. When you have successfully tested the MSI package, you are ready to deploy Xerox® Print Advisor. If you use a deployment tool such as SMS or Group Policy, you may proceed to add the Administrative Installation Point in your deployment package. If you do not use a deployment tool, the following section describes how to run the MSI package manually, in silent mode.

### <span id="page-17-1"></span>Installing Xerox® Print Advisor using Silent Mode

- 1. The installation can be launched in silent mode: Specify the **/quiet** option on the MSIEXEC command line. The application is installed silently, without any installer UI displayed.
- 2. To suppress any system restart that the installer might request (should it encounter a locked file that it cannot update), use the **/noreboot** option.

Note: If the **/noreboot** option is used and a locked file is found, that file is replaced automatically the next time the system is manually restarted. For example:

```
msiexec /i "\\computer\share\Xerox\Xerox Print Advisor.msi"
/quiet /norestart
```
### <span id="page-18-0"></span>Installing Xerox® Print Advisor using Installer Logging

Note: <LogFile> is a full path to a log file. If the path contains space characters, enclose the entire path in double quotes. Make sure that the path exists and that you have write permission to that directory.

An installer log file can be generated to help troubleshoot any installation problems that may occur. This is especially important for a silent install, which does not display any user interface feedback. Logging can be enabled with the **/l** option on the MSIEXEC command line:

Logging Option Syntax

/l\*v! <LogFile> \* - Log all information v – Verbose output ! – Flush each line to the log

In this example, Setup is run from an Administrative Installation Point on a shared network, in quiet mode, with verbose logging enabled:

```
msiexec /i "\\computer\share\Xerox\Xerox Print Advisor.msi" /quiet 
/norestart /l*v! "C:\TEMP\msilog.txt"
```
Note: Line breaks in the above example are for readability only; replace line breaks with a space character.

#### <span id="page-18-1"></span>Automated Uninstall

Xerox® Print Advisor can be removed automatically, with no user interface displayed. Replace **\\computer\share\Xerox\Xerox Print Advisor.msi** with the actual path to the MSI originally created for your installation.

In the following example, the application is removed silently, with any (potential) reboots suppressed:

```
msiexec /X "\\computer\share\Xerox\Xerox Print Advisor.msi" 
/quiet /norestart
```
Note: Line breaks in the above example are for readability only; replace line breaks with a space character.

For further reference, see Standard Installer Command-Line Options at [http://msdn.microsoft.com](http://msdn.microsoft.com/en-us/library/aa372024(VS.85).aspx)

# <span id="page-20-0"></span>Installing to Print Clusters

# 5

For information on installing Xerox $^\circ$  Print Advisor into a Print Cluster environment, please contact Technical Support at 1-800-821-2797.

# <span id="page-22-0"></span>**Installing Xerox®** Print Advisor on a Terminal Server

Xerox® Print Advisor has no special requirements for installation on a Microsoft Terminal Server.

To install Xerox® Print Advisor on a Terminal Server:

- 1. Ensure that you are logged into the Terminal Server at the console or through a remote session.
- 2. Start the Xerox<sup>®</sup> Print Advisor installer and complete the installation as noted in "Installing Xerox® Print Advisor to Workstations and Print Servers."

#### <span id="page-22-1"></span>Impact on User Sessions

Each user initiating a Terminal Server session is assigned a Xerox® Print Advisor Client. The Xerox® Print Advisor Client is represented by an icon in the System Tray and functions the same as if Xerox<sup>®</sup> Print Advisor had been installed on a user's workstation.

### <span id="page-22-2"></span>Impact on System Resources

- Each user session is assigned a Xerox $^{\circ}$  Print Advisor Client, taking up approximately 1 MB of memory.
- The Xerox $^{\circledR}$  Print Advisor Service is shared between all user sessions. The Xerox $^{\circledR}$  Print Advisor Service requires about 10 MB of memory.
- An additional amount of memory is required when a print job is created through a Terminal Server session. The amount of memory is dependent on the size of the spool file, the complexity of the document, and the nature of the user notification triggered (if any).
- All memory allocated during analysis and business-rule presentation is immediately recovered when the print job completes.

6

# <span id="page-24-0"></span>Installing Xerox® Print Advisor on a Citrix Server

Xerox® Print Advisor has no special requirements for installation on a Citrix Server.

To install Xerox® Print Advisor on a Citrix server:

- 1. Ensure that you are logged into the Citrix Server at the console or through a remote session.
- 2. Start the Xerox<sup>®</sup> Print Advisor installer.
- 3. Complete the installation procedure following the instructions in "Installing Xerox<sup>®</sup> Print Advisor to Workstations and Print Servers."

### <span id="page-24-1"></span>Impact on User Sessions

Each user initiating a Citrix server session is assigned a Xerox $^\circ$  Print Advisor Client. The Xerox $^\circ$ Print Advisor Client is represented by an icon in the System Tray and functions the same as if Xerox® Print Advisor had been installed on a user's workstation.

#### <span id="page-24-2"></span>Impact on System Resources

- Each user session is assigned a Xerox® Print Advisor Client, requiring approximately 1 MB of memory.
- The Xerox<sup>®</sup> Print Advisor Service is shared between all user sessions. The Xerox<sup>®</sup> Print Advisor Service requires about 10 MB of memory.
- An additional amount of memory is required when a print job is created through a Citrix server session. The amount of memory is dependent on the size of the spool file, the complexity of the document, and the nature of the user notification triggered (if any).
- All memory allocated during print-job analysis and business-rule presentation is immediately recovered when the print job completes.

7